# **Using HelloSign to E-Sign Documents**

## **1. Create an Account.**

Navigate to the **HelloSign website** to sign up for a free account.

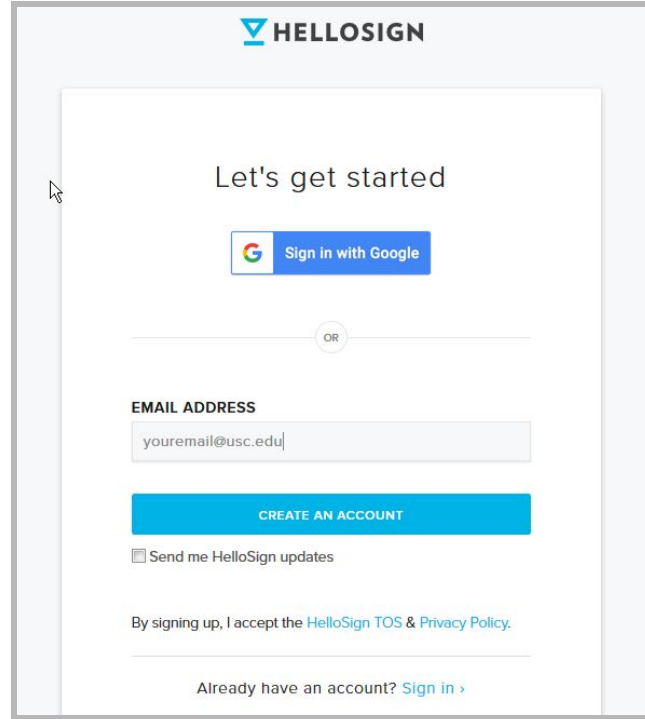

Once you've entered your email and accepted their terms of service, you will be offered several sign-up options. Select "Individual."

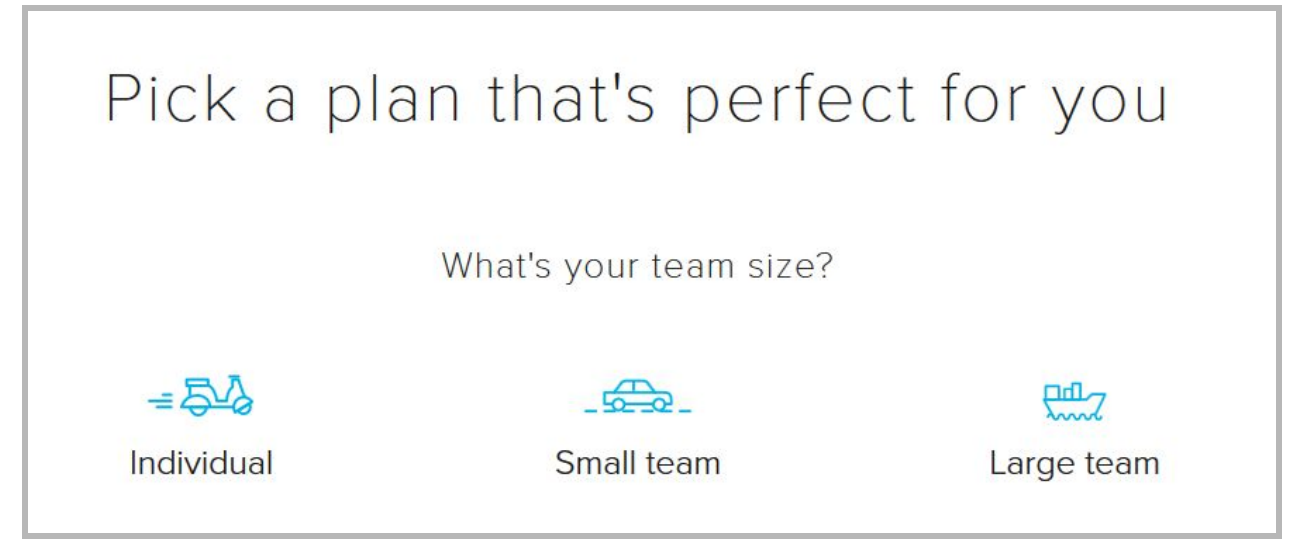

From here, you will be offered a "pro" account for purchase. Directly below this option, find the link that says "Just need to sign a document? Try our **free plan**."

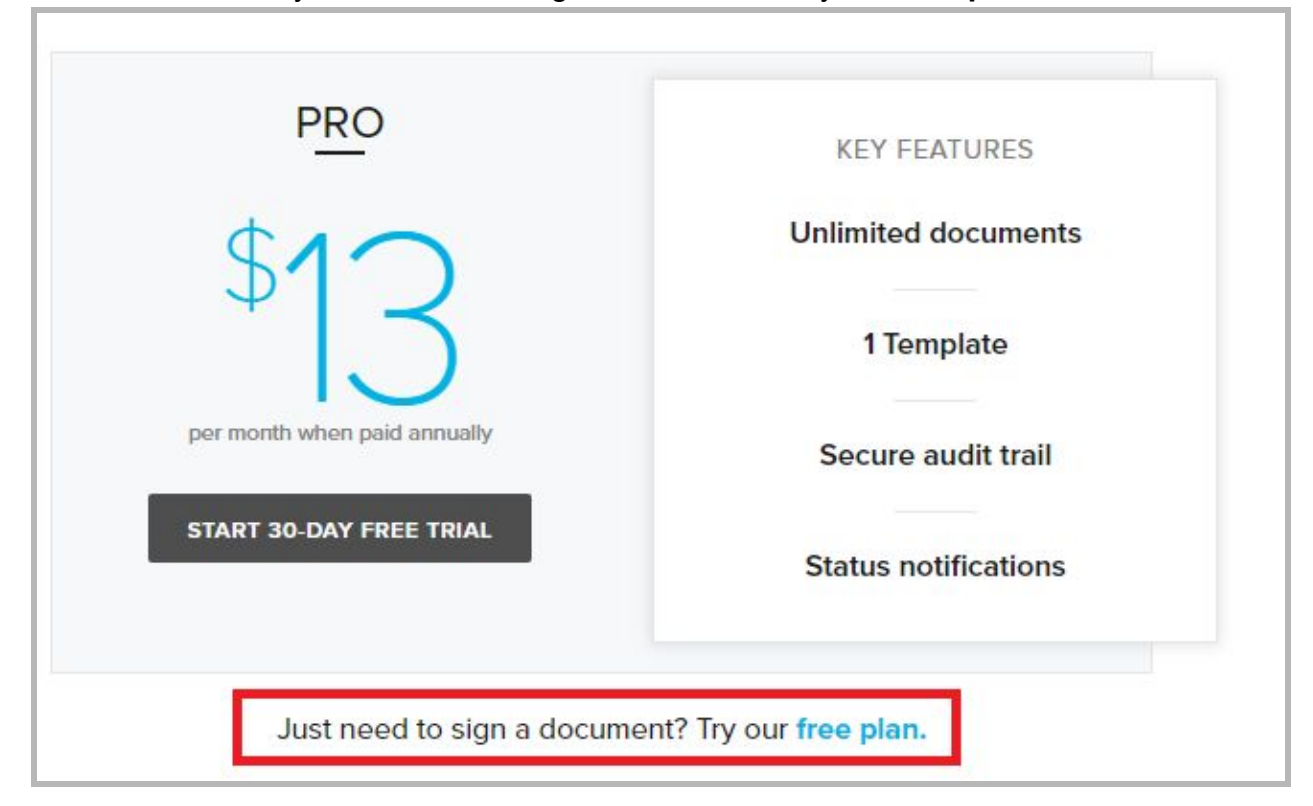

## **2. Upload a Document for Signing**

Once you have logged in to HelloSign, navigate to the "Sign documents" tab in the list of options.

Under "Who needs to sign?", select "Just others."

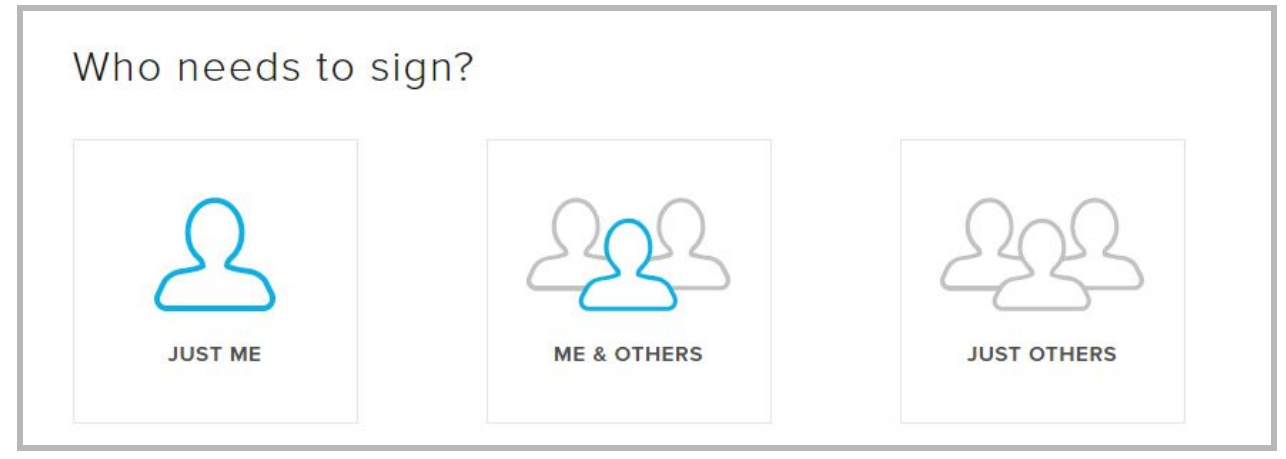

Here, you will upload the file for signing. You can do this in two ways, each detailed below.

#### **Uploading Files**

Click the "Upload Files" button to upload a file directly from your computer.

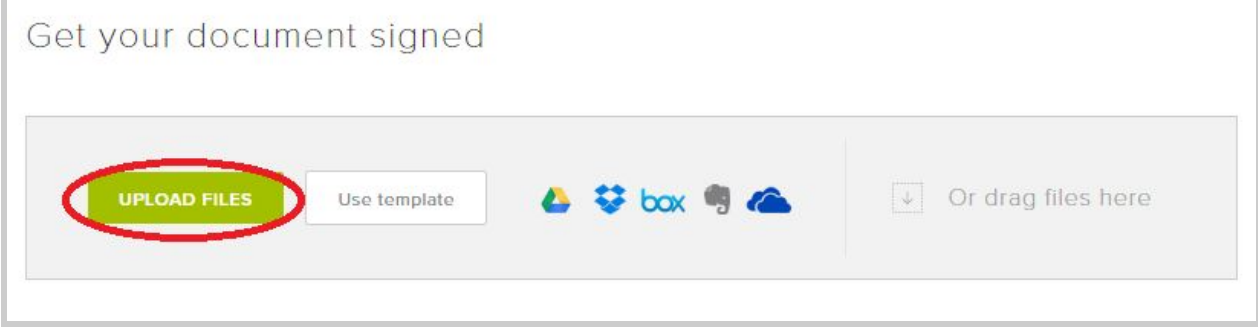

If your timecard is saved as a Google Doc and you would like to upload it directly, navigate to the timecard document in Google Drive and download it to your desktop as a PDF.

Do this by clicking "File" and selecting the "Download as" option:

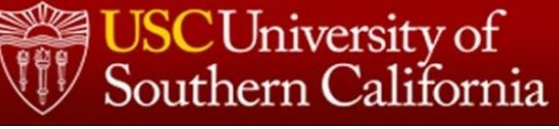

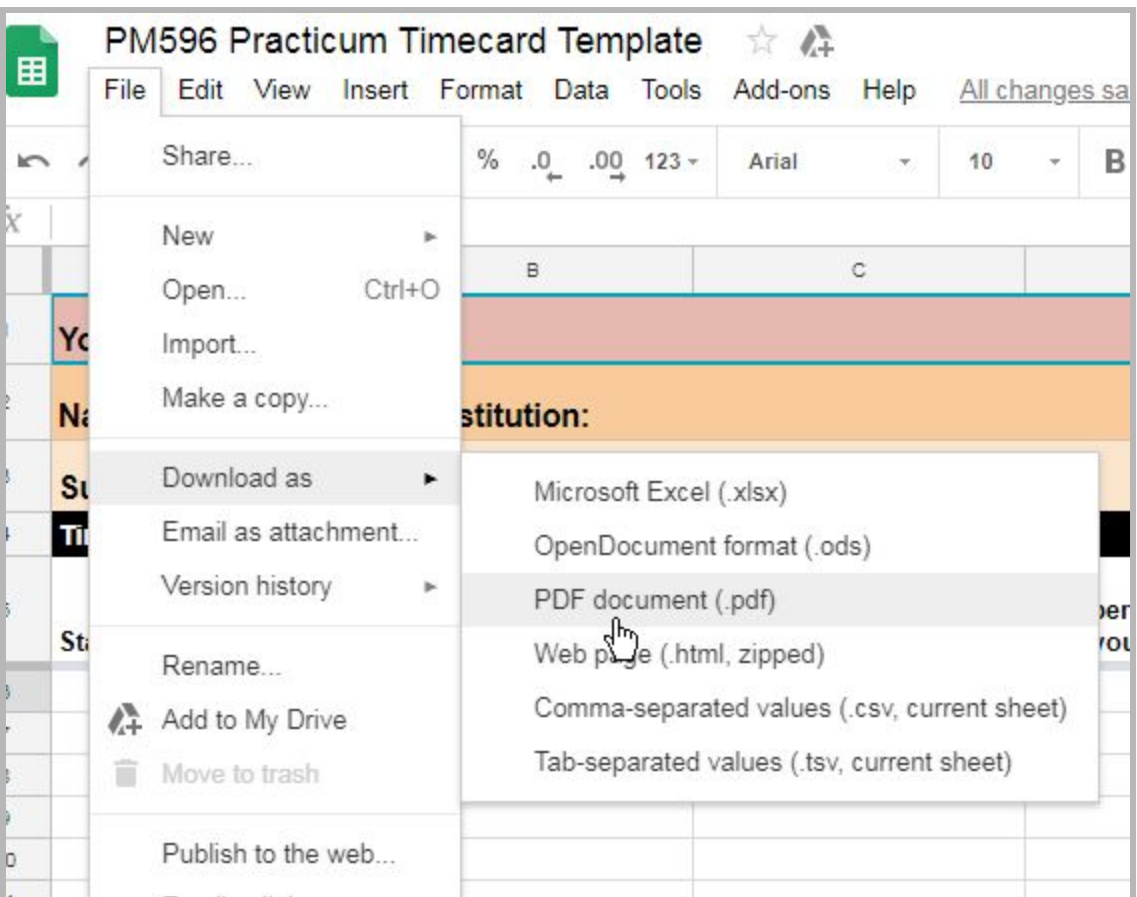

#### **Connecting to Drive, Dropbox, or Another Storage Location**

*Note that you will need to use Chrome as your web browser to proceed with this option if you are using Google Drive.*

Click one of the third-party storage space icons (e.g., Google Drive, Dropbox, Box) to link HelloSign directly to the document in that storage space.

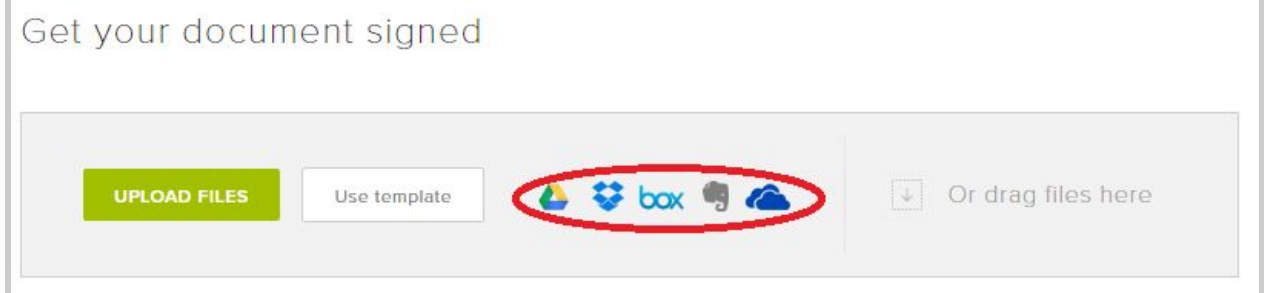

Since your timecard is saved in Google Drive, click the Drive icon (the first one in the list).

Select "Continue" when asked to install the HelloSign application:

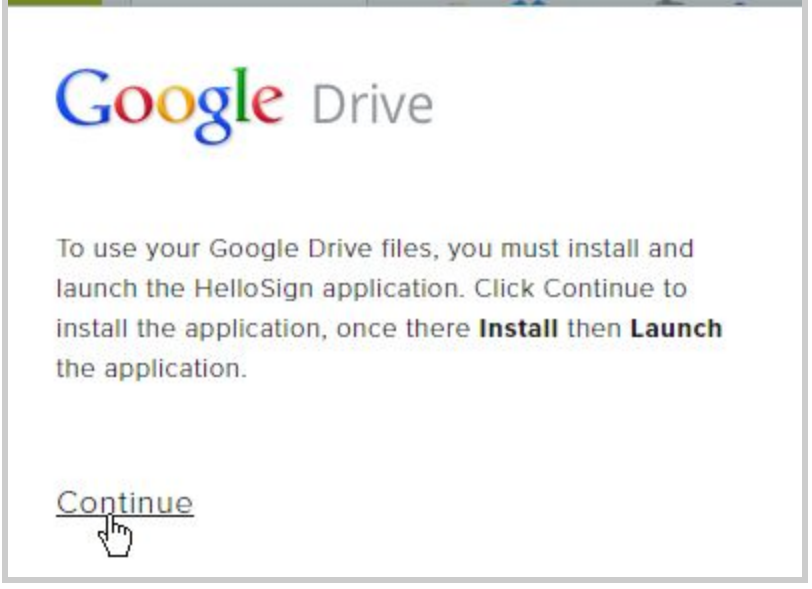

This will take you to the Chrome web store, where you will click "Add to Chrome." HelloSign is now linked to your Google account.

Now, when you return to the "Get your document signed" area in HelloSign and click the Google Drive icon, you will have access to your documents on Drive.

From this list, search for and select your Timecard Template:

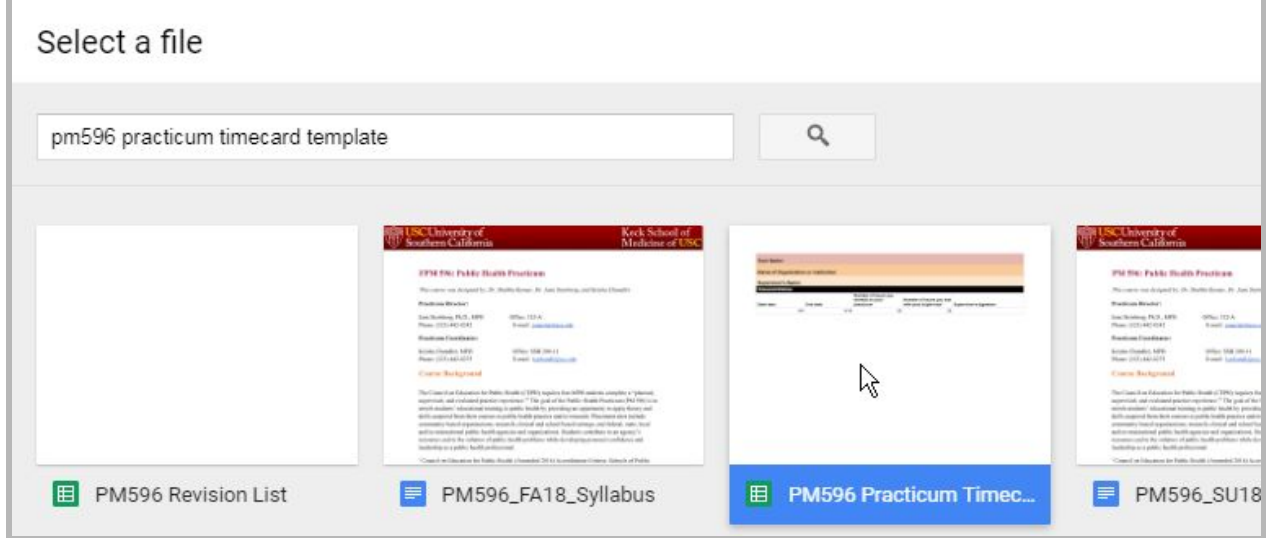

## **3. Prepare the Document for Signing**

Once you've uploaded your timecard document, scroll down to input your supervisor's information.

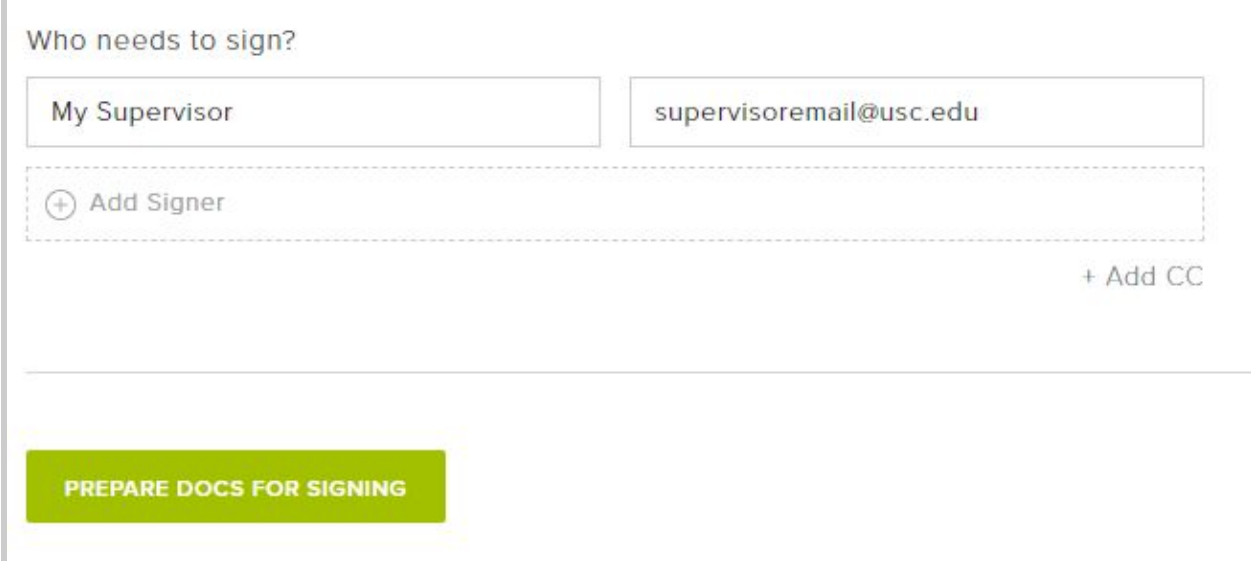

Input the necessary information, then click the "Prepare Docs for Signing" button, which opens a window displaying your document. Drag and drop the "Signature" button from the options from the menu of options onto the location where you want your signer to place his/her signature.

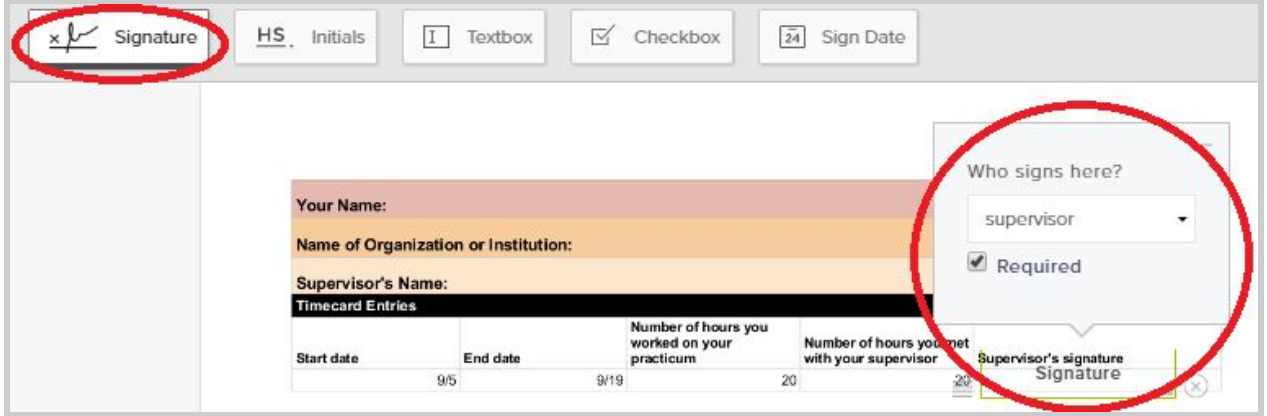

## **4. Send the Document for Signing**

Now that you've prepared the signature line for your supervisor, you will send your timecard to them to be signed via email. Do this by adding a title and message to be sent, then click "Request Signature."

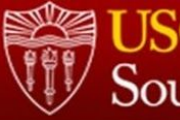

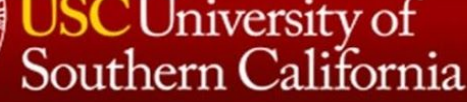

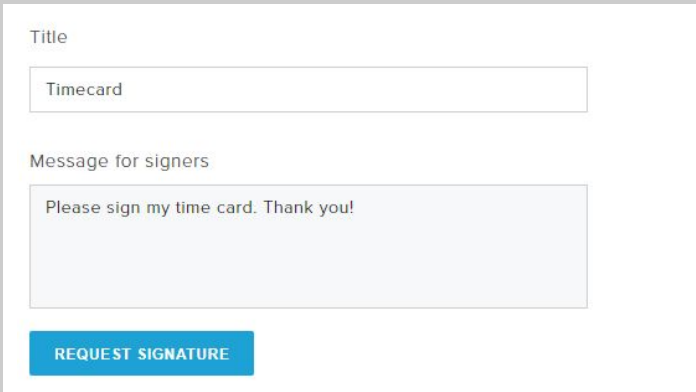

You have the option of sending the signed timecard document to just yourself or to others. Please select "me" only.

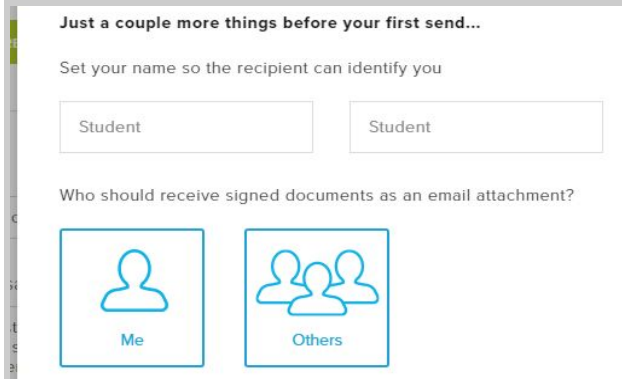

Once you have done this, you'll receive a notification that your signature request has been sent.

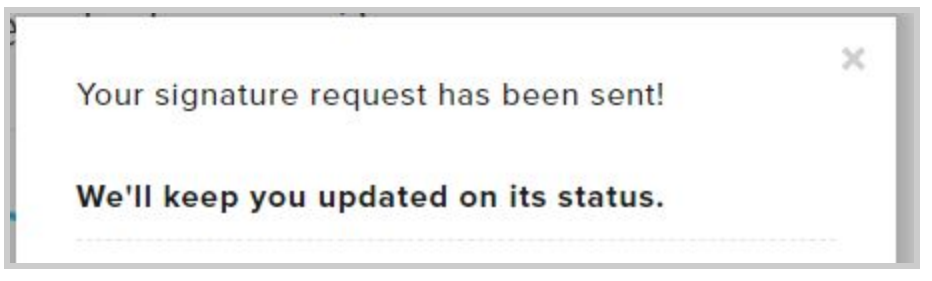

When you return to your HelloSign homepage, you can check the status of the document by navigating to the "Documents" tab in the list of options. The status will display as "Out For Signature" when it has been sent.

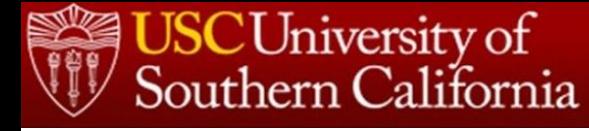

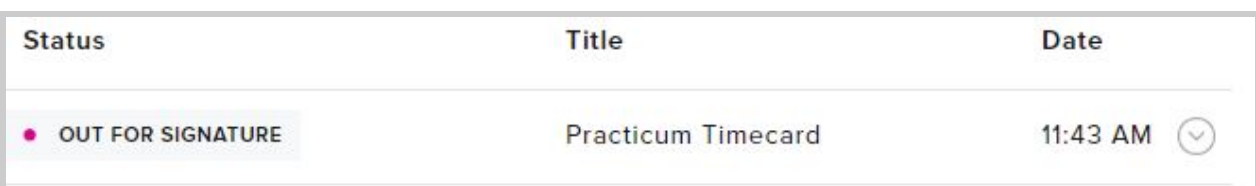

You will receive email updates indicating your timecard's progress with your supervisor, including notifications when the document has been viewed and when it has been signed.

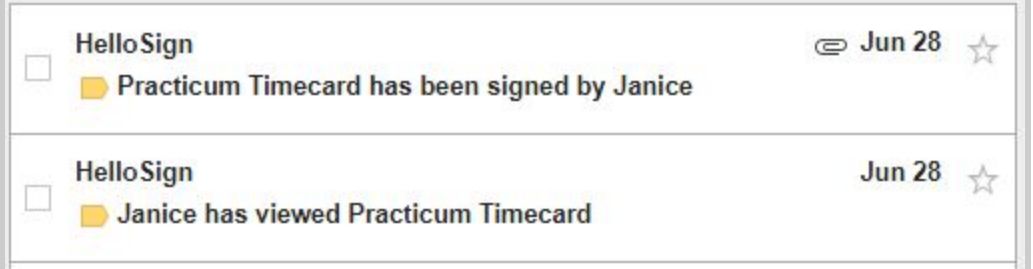

When you receive the notification that the timecard has been signed, navigate back to the "Documents" link in HelloSign. The document you sent is now listed as "Completed."

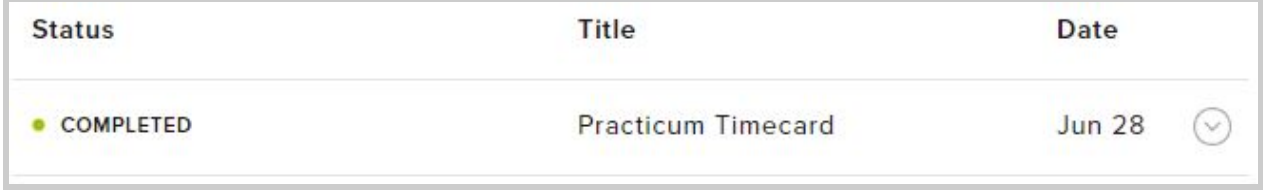

Click the arrow icon next to the "Date" column to access a set of options now that your timecard has been signed. From here, click "Download" to download a copy of the

#### signed timecard to your computer.

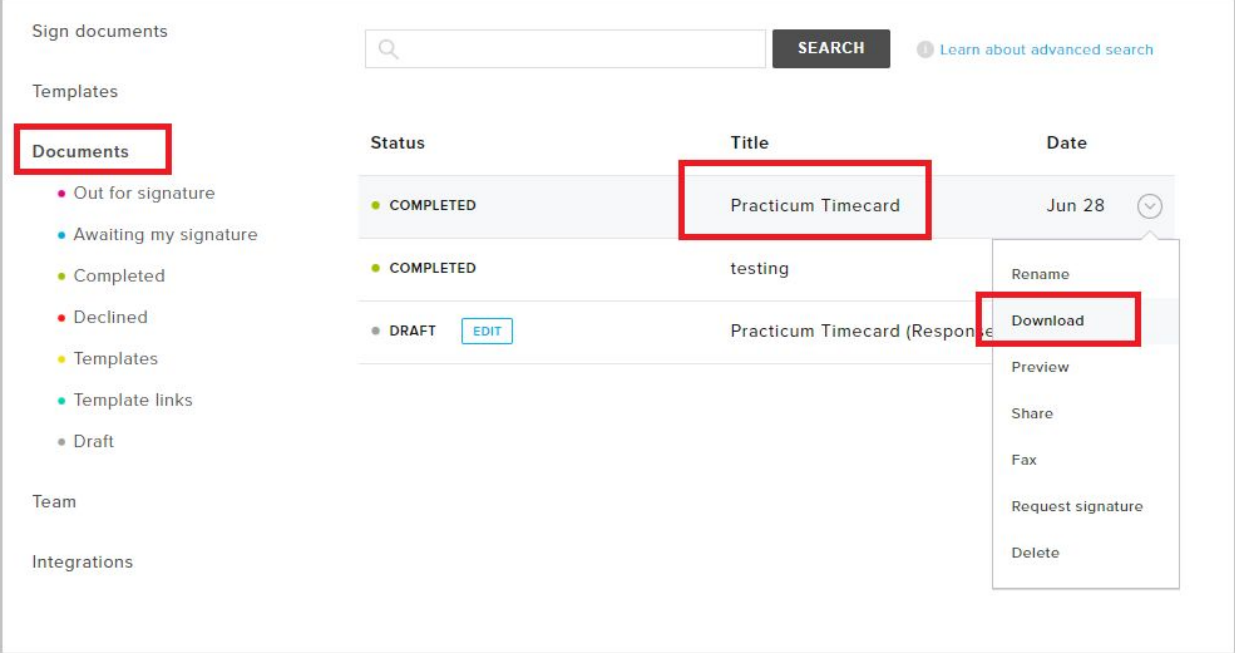

#### Now your signed timecard is ready for submission in Moodle.

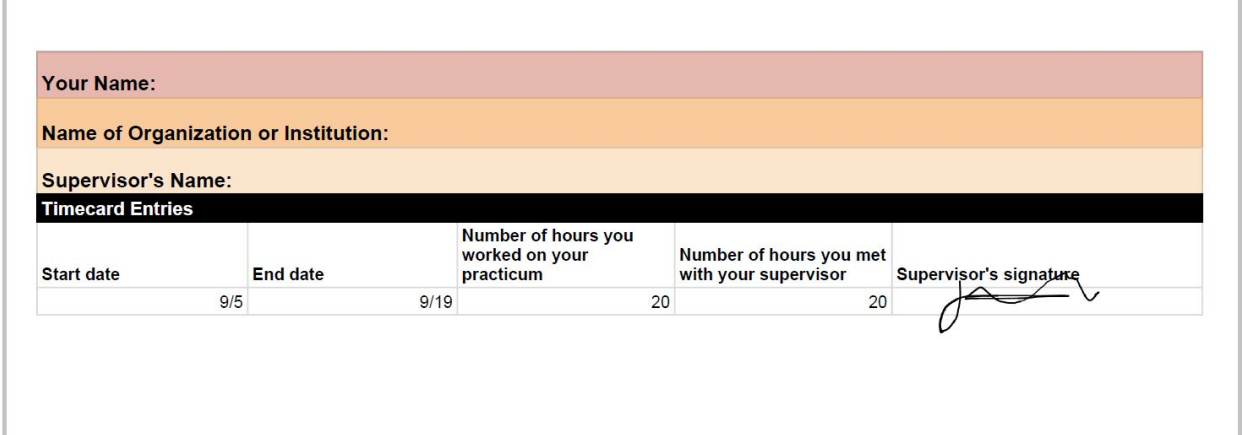